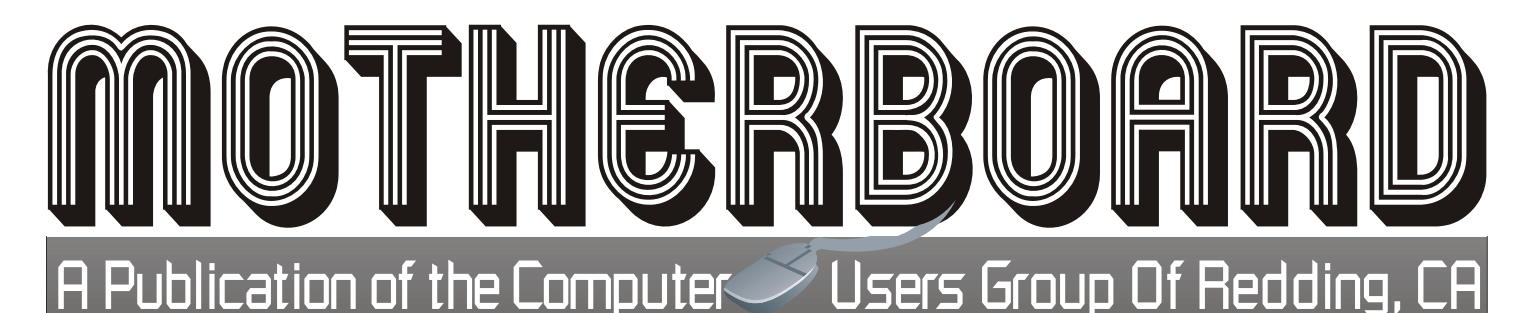

Volume 2015, Number 02 http://cugr.apcug.org/ February 2015

**Like Us on Facebook Cugr Redding ComputerClub, FB Group CUGRmember**

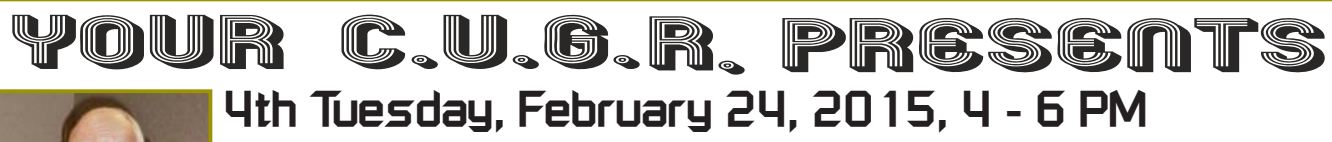

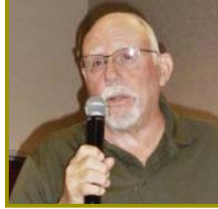

Do you know how to create and use a Blog?

Rick Faller, member of a local golf club as well as the golf club's web page designer and manager, is going to show us all about building a blog.

Last October he gave us presentation on the differences between blogs and websites which was quite informative and entertaining, so learning this should be even more helpful to our internet experience.

**Door Prizes**

### **1. Wireless Keyboard & Mouse Combo**

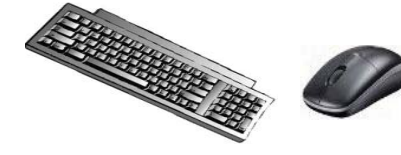

### **2. \$15 Cash Envelope**

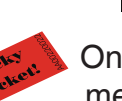

One free ticket to each member at the door!

### **4 pm Social & Business & 4:30 Presentation**

Sign in at the Greeting Table and pick up your name tag and please leave it in the Tag Box when you leave. Also please stay and help reset the tables to the Library's original arrangement. **Social time & club updates. 4:30 Presentation**

**March Comparing the various tablets on the market also YouTube demo for instructions on anything**

## **CUGR Calendar**

**CUGR Board Meeting** During General Club Meeting Feb, 24, at Redding Library in the usual Community Meeting Room.

#### **BEYOND BASICS 10 AM, Saturday, Jan 21 Weekly, Thur. 1-3 PM**

**GENERAL MEETINGS ARE at the Redding Library 1100 Parkview Ave, off Cypress. OFFICIAL WEBSITE IS http://cugr.apcug.org/** For more information call any Board member Jane Quinn SIG Leader Digital Devices, usage of free software for Movie Creation, Photo Projects, Music Projects, Social Networking, and more. See back page for more SIG information

listed on Page 2.

### **In This Issue ...**

**PRESIDENT' MESSAGE Jane Quinn ......................................2 FEBRUARY MEETING CUGR ...............................................3 EDITOR'S CORNER Judi Ball ..........................................4 50/50 CASH RAFFLE INFORMATION CUGR ...............................................4 BACK TO BASICS: Jim Cerny .......................................4 BITS AND PIECES Rush Blodgett .................................5 BEYOND BASICS SIG UPDATE Jane Quinn ......................................6 PHOTOSCISSORS 1.0 BY TEOREX Jim Fromm ......................................7 COMPUTING IN THE CLOUD Nancy DeMarte ...............................8 IRFANVIEW 4.0 - FREEWARE Ira Wilsker .......................................9 DATA CREATORS AND CONSUMERS Phil Sorrentino ..............................10 CUGR CALENDAR CUGR BUSINESS .........................11**

#### Members volunteering to help members!

**Club Information http://cugr.apcug http://cugr.apcug.org/**

#### **Club Mentors**

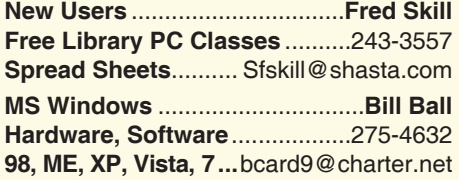

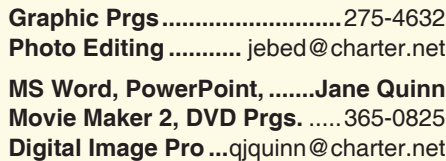

**DTP .......................................... Judi Ball**

#### **Board of Officers and Directors**

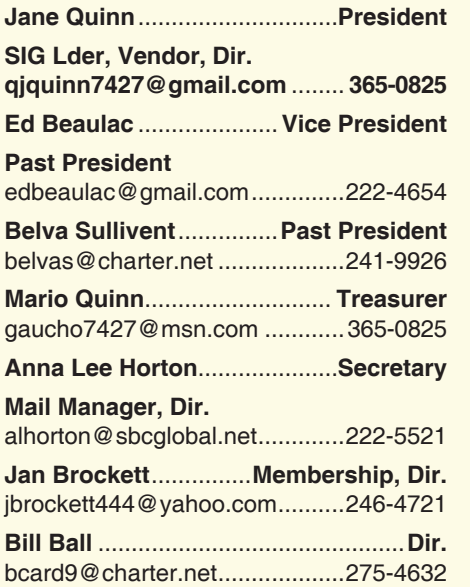

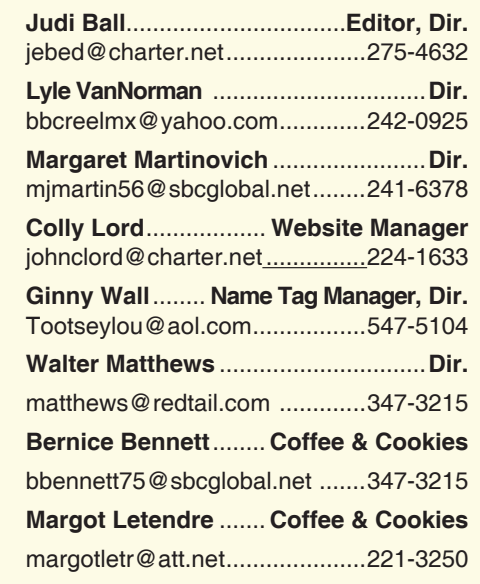

#### **Motherboard Newsletter Staff**

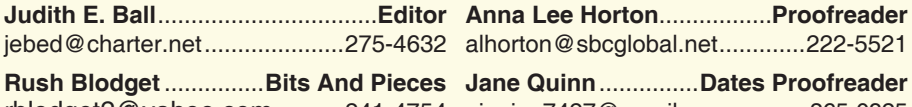

rblodget2@yahoo.com ..........241-4754 qjquinn7427@gmail.com ........... 365-0825 **Jane Quinn** ...............**Dates Proofreader**

#### **Motherboard Newsletter Policies and Deadlines**

The *Motherboard* newsletter is published monthly by the Computer Users Group of Redding, PO Box 494778, Redding, CA 96049-4778. The CUG is a 501(c)(3) non-profit corporation. Subscriptions are included in the \$25 annual membership fee. The purpose of the newsletter is to inform members of upcoming events and provide information about the use of IBM compatible computers.

**Disclaimer:** Neither the CUG, its Officers, the Editor, nor the newsletter contributors assume any liability for damages incurred due to the use of information provided in this publication.

**Reprints:** Articles from this newsletter may be reprinted by other user groups if credit is given to both the author, CUG and the *Motherboard*. Mail a copy of the newsletter where the article is reprinted to the Editor at the address in the first paragraph of this text.

#### **Personal Ads For Members:**

Requirements are:

- 1. Advertiser must be a member.
- 2. The item must be computer-related.

3. The ad must be received by editor J. Ball by the *monthly date of the board meeting.* Sorry, no exceptions.

Other terms must be approved by the club's Board of Officers and Directors.

**Article Submissions:** All articles and reviews must be submitted to J. Ball by the *Monday of the monthly Board meeting (see Page 1 for date.)* Sorry, no exceptions.

*Motherboard* **Editor** reserves the right to make corrections and deletions in all articles in the interest of grammar, style, and space.

### **President's Message**

*It's Your Club. Your Input is of Value to it.*

Thanks to all who attended the first Board Meeting during the club meeting, which began promptly at the beginning. This new idea of combining the Board meeting with the General Meetings was well received. Next month we will continue this change. I do encourage you, as a member to add input to this part of the meeting. We will ask for suggestions. This means you ,as well as the board members, can offer ideas. The Solid red colored name tags for each board member will make them easier to spot. Please talk to them about your ideas.

Meanwhile, Colly Lord and I have been working on changes to the Website. We do have a Blog segment on our club website, so check it out. Also, we have a Facebook account for the club: Cugr Redding ComputerClub. Like Us on Facebook. Truly! You will see posted a Photo Album of the last General Meeting.

Colly Lord gave a great presentation and delivery of some cost savings advice for our members on light bulbs. I hope this is a new beginning for our club to have similar presentations on cost savings in many areas.

We also have a Facebook Group, called CUGRmembers. I will be sending invites to those who have Facebook accounts. If you want, send a request to join the CUGRmember Facebook group.

Joining our Facebook Group will give you the ability to post useful tips to our members, or ask for help from the group.

At my request, member Jeannie Richardson posted some photos of our newly formed Blog Class. And if you have something of value to the club, please post it.

#### **JANUARY GENERAL MEETING REPORT**

I would like to thank Colly Lord who went through a great deal of trouble to bring bulb examples and electric testers for the LED (light-emitting diode) presentation.

His presentation on cost savings with LED light bulbs was great. Colly has been collecting information on LED lights. And when I asked if he could explain to the group this new age of lightbulbs, he readily agreed.

#### **WHY LED NOT CFL?**

CFL's (Compact Flourescent Lighting) contain mercury, have to be disposed of

*Continued on Page 3*

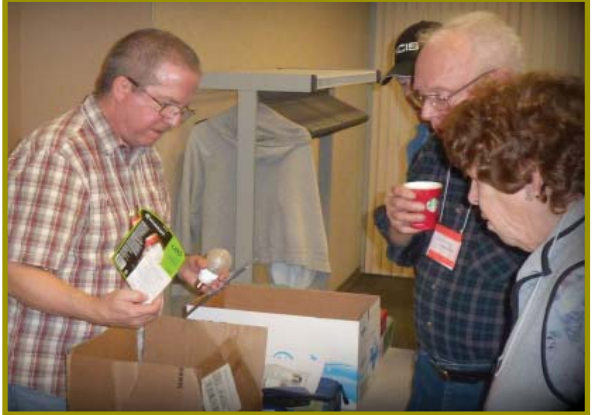

Colly Lord showing an LED bulb to members. A great meeting and presentation from Colly.

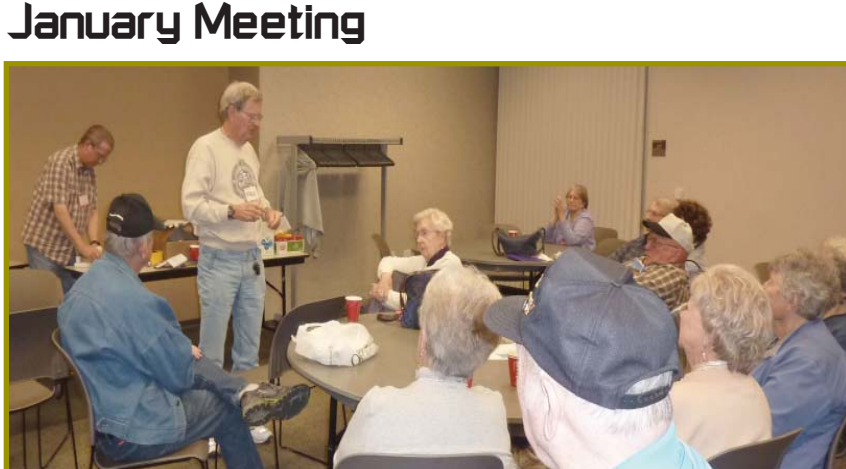

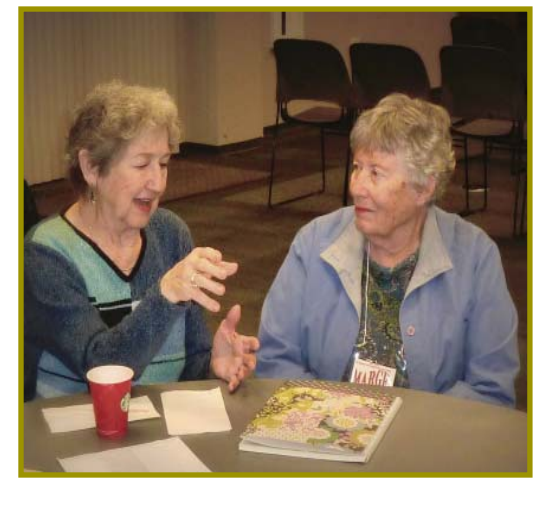

as hazardous waste, and still use about double the electricity of LED bulbs). CFL does not come on at full brightness until they warm up a few minutes first. Thankfully, Colly went through the "color temp" differences between 2700K (warm) 3000K, 5000K (cool) and we could to see the results of the temperature they put out. He plugged in his examples, and we also saw how it's possible to find that version of a 100watt or 40watt that we identify with today. He also mentioned that LED lights are not suitable for high-heat locations, so the inside –the-oven- light should remain an older incandescent appliance bulb.

Colly's watt meter which he brought to the meeting , let us instantly see how little energy is required to run an LED light bulb verses the CFL light bulb. His fan LED light was of great interest, because it came with an adapter that allowed it to fit into a conventional bulb socket. The LED chandelier light bulb has a tiny base, which wouldn't fit into your regular light fixture. But with the adapter screwed onto it, it fits.

Colly told us in 2014 switched all his household light bulbs to LED for around \$300. All with 5, 10 or 15 year warranties. He has labeled and kept all his receipts for the free replacement if they fail.

All in all it was a great deal of good information and appreciated by the group. If you have an idea similar to this – cost savings – please tell me or a board member. And we will share it with the club. Jane Quinn

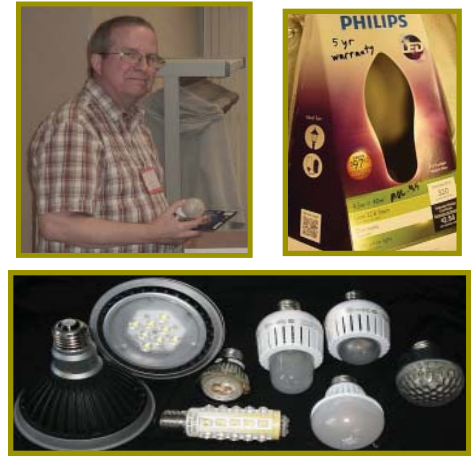

Variety Of LED Bulbs

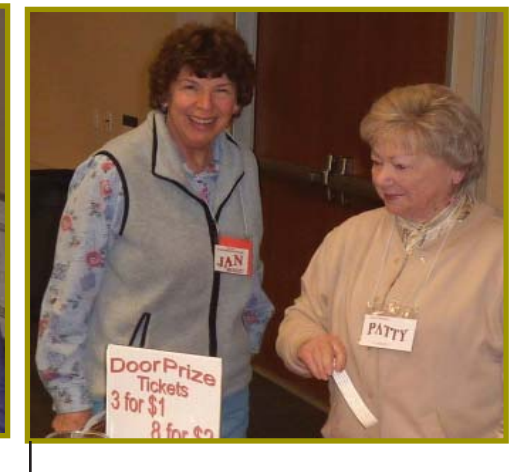

### **Congratulations To Our Winners**!

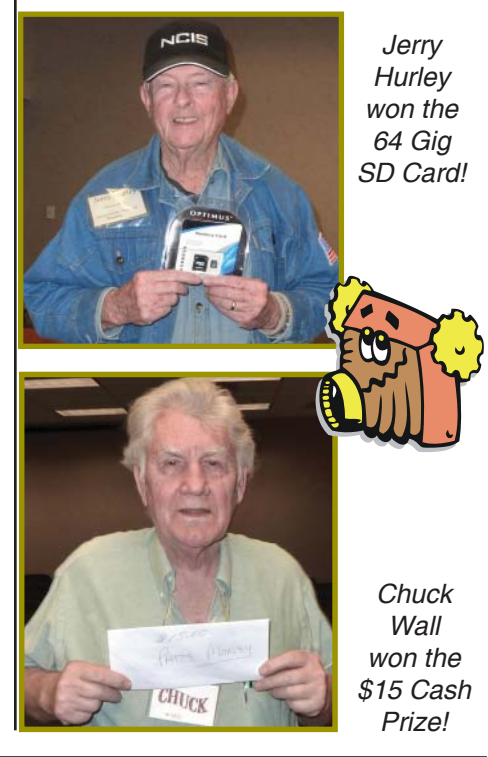

February 2015 **THE MOTHERBOARD** Page 3

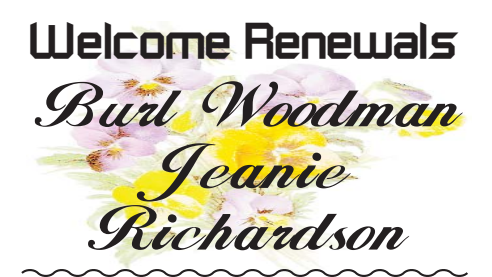

**Editor's Corner**

Folks, there is an email going around "from" Charter Cable, saying to send them your ID and login for Charter.

DO NOT DO IT! Again, just another scam to get your personal information!

Judi Ball

### **\$\$ 50/50 \$\$ Cash Raffle**! **The Next CUGR Drawing Is In July**

**Note:** After the difficult 70/30 cash split (calculators and all) we have decided that a "50/50 Raffle" would be much better to deal with. The 50/50 stands for whatever cash is raised will be split between two ticket holders.

Tickets will sell for \$5 each, or 3 tickets for \$10. And you need not be present to win. So be certain that you print your name and phone number on the part of the ticket(s) that Jane will use for the drawing.

Tickets may be bought during all meetings up to time of drawing in July 2015, or during any of Jane Quinn's classes, or by mailing a check to Jane. If you mail the money to her, Jane will assign a ticket(s) and hold it for you until the drawing in July.

The next drawing will be at the Ice Cream Social in July.

#### qjquinn7427@gmail.com phone: 365-0825

There are no door prizes during the July Social or December Party. (By the way, the Quinns are not participating in the drawing.)

**Good luck to all!**

### **Back To Basics: Tips For Using Your Keyboard And Entering Text**

*Jim Cerny, 2nd Vice President, Sarasota PCUG, FL, July 2014 issue, S*arasota Technology Monitor, *www.spcug.org, jimcerny123 (at) gmail.com*

The keyboard is as old as the first typewriter and may very well be the oldest part of your computer. Although computer innovations such as the mouse, voicerecognition, and the touch-screen have saved us from much keyboard use, it still looks like the keyboard will be around for a good while yet. People buying touchpads are also buying keyboards for them! In the old days, believe it or not, the rules you followed for entering text into your computer were different in each program you used. Think of it – each word processing program had different "rules" to learn in order to enter text into your computer. Today, thankfully, all programs follow the same rules when using a keyboard. So if you are using your keyboard to type an email, create a document, enter numbers in a spreadsheet, or fill in some data or text boxes on the internet, you will be following the same rules. Rather than bore you with a list of these rules, I thought I would just present a list of my most helpful keyboard tips and terms. Here they are:

 $Insertion point - the flashing vertical$ line or bar that indicates exactly where your next character will appear. This bar automatically moves as you hit keys and enter the text. Do not hit any keys on your keyboard until you know where the insertion point is. Note that if the text area is blank (that is if you are entering the first character in the text area) the insertion point can only be placed at the beginning of the text area, that is, on the far left and on the first line.

"I"-bar – a mouse cursor in an area where there is text or where text can be entered. Your mouse cursor will automatically change from an arrow to an "I-bar" in a text area. You can move this I-bar with your mouse, place it BETWEEN characters, click the left mouse button, and you will have placed your INSERTION POINT (see above) where you click.

The arrow keys (up, down, left, right) will move the insertion point in that direction IF there is text there.

You cannot move the insertion point beyond the last character entered in a text area. You can, however, enter blank characters, (by hitting the space bar), tab characters (by hitting the tab key), or go to a new line (by hitting the enter key), and the insertion point will move accordingly (see "control characters" below). This can be confusing. Some people wonder why they cannot just place the insertion point anywhere they want on a blank page any start typing. Sorry, but word processors do not work that way. A word processor does NOT see a blank page like a grid with positions everywhere on it for putting characters. If you think about it, a word processor has the capability to reformat the text to allow all the text to be printed on pages with narrow or wide margins. So the word processor sees only a single long string of text characters. Some of the characters in this long string are control characters. What's a control character you ask? Well, let me tell you.

Control characters tell the printer (or the monitor screen) where to position for the next printed character on the paper and within the margins. These characters are part of your document but are not printed on the paper. For example, hitting the spacebar enters a space character and hitting the "tab" key enters a tab character. Entering a "tab" character will usually enter a blank space on the line about a half an inch long. In other words, hitting the "tab" key will move the insertion point one half inch to the right. Hitting the "Enter" key will go to a new line. Because of these characters your text will look nice whether it is printed between narrow or wide margins. The word processor formats the text to fit while obeving the control characters. The printed text will flow from one line to the next whether the margins are wide or narrow (text wrapping). Think about it – would you want to re-type your document every time the margins change? So a word processor will neatly flow the text from one line to the next.

Holding down any key on the keyboard will quickly repeat that character. Be careful, I said "quickly"!

*Continued on next Page.*

### **Bits And Pieces**

#### *by Rush Blodget; IMB/PCUG of Redding, rmaxtwo@charter.net*

the "mouse pad" while you are typing. On many laptop keyboards, the mouse pad is positioned where the heel of your hand or bottom of your thumb may hit it and move your insertion point to someplace else while you are trying to type your text. Most mouse pads on laptops have different functions in different areas of the pad. For example, the right edge of a mouse pad may be used to scroll up or down. Thus, the base of your hand may hit the pad and have confusing effects on the screen. To turn off your mouse pad you will have to consult the instructions that came with your laptop. Most mouse pads are turned off and on using a function key (one of the "F" keys at the top of your keyboard), perhaps in combination with another key on your keyboard such

On laptops, you may wish to turn off

as the "Ctrl" or "Alt" keys. Some laptop mouse pads are automatically turned off when you plug in a mouse. The "Insert" key, if pressed, will put

you into the "overtype" mode in which you are REPLACING characters as you type. Hit the Insert key again to turn this off. Many people find this "overtype" mode confusing, not noticing what is happening until they see characters have been DELETED while they are typing new characters. I never use the "insert" or "overtype" option.

The "Caps Lock" key, as on the old typewriters, will enter all upper case letters. Hit the Caps Lock key again to turn this option off. Notice if your keyboard has a light that comes on if a certain mode of typing has been activated. For example, when you hit the "Caps Lock" key, a light on your keyboard may be turned on to indicate that you are now in the "All caps" or all uppercase mode.

Almost all passwords are case sensitive. If there is an upper case (capital) letter in your password, then it ALWAYS must be entered in upper case.

Save your work often. If you do not, you could lose everything you have entered before your last save. Most emails may automatically save your work as a "draft" until you send your email. In Gmail, as I compose or write my email, it is automatically saved every ten or fifteen seconds to my email draft folder. When I send the email, the draft copy is automatically deleted and saved in the "sent mail" folder. Check

Again, I have read another chapter of Professor Paul Rosenzweig's book on Cybersecurity and Cybercrime. Professor Rosenzweig is a former deputy secretary of Homeland Security and therefore has considerable knowledge on the subject.

He recommends strongly that one not store credit card numbers with on-line retailers inasmuch as they frequently share this information. He also advises persons not to use sites without a closed lock image on the browser, or the "s" after the http (https).

Hackers for a while were able to buy hacking supplies from an organized crime network in Russia called RBN. The RBN has now been shut down.

Governments such as India, the United States, and Russia want to be able to encode their own transmissions and still be able to decode other messages; this still has problems with privacy. The government has wanted code makers to provide a back door to access encrypted data — a still unresolved situation. Echelon, the United States government system for interception of messages, can intercept 3 million messages per minute.

Professor Rosenzweig states that encryption consists of plain text and the algorithm (a set of rules regarding encryption) and the key. Only a person with both the algorithm and the key can decode a secret message.

The strength of the key is the basis for the degree of security. The algorithm is needed to apply the key to a specific

your email program's "help" instructions to understand about auto-saving your email as you type.

If your keyboard is not working, first check to make sure it is properly connected. If you have a wireless keyboard, make sure it is turned on and that the batteries are good.

Keyboards come in many styles and types (no pun intended), so find one that is comfortable for you. I even have a rubber keyboard that can be rolled up for easy storage or transport, but it certainly does not feel comfortable to use.

set of instructions and is used to decode a specific message.

The algorithm might be a cipher in which each letter of a plain text is replaced by another letter. A cipher key might be

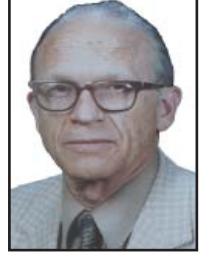

to replace each letter of the original alphabet with letters 5 letters down. There are 25 possible keys using the alphabet and the message can be decoded by brute force. Each of the possible combinations can be tried until the right combination is found. If, however, the alphabet mixed up instead of being in order, then 400 septillion tries might be required before achieving success.

Frequency analysis has superseded brute force by the fact that some letters are used more frequently, such as "E" which is the most common, then A, I, N, O, and T are also used frequently.

The most secure encryption now is the ID token. Unless a hacker can get in on the generation of the core, this secure ID token generates a new random six-digit number every minute that creates a secure code. Some brokerage firms are said to provide these to their clients.

Professor Rosenzweig stated that a hacker group did succeed in getting in on the formation of the core of a major corporation with the theft of millions of credit card and Social Security numbers.

By the way, Windows 7 comes with "speech recognition" which you can try if you like. I gave it a try and found that it took some getting used to. It is nice to know it is there if you need it, but I went back to my keyboard – I guess I am just that "type" of guy.

There are many other keyboard tips and tricks. The keyboard will allow you to enter "shortcuts" or menu commands for many software programs. Check the "help" for each program you use to learn what keyboard commands are available. No matter what "type" of person you are, there are always keys to help.

## **Beyond Basics SIG UpDate**

*by SIG Leader Jane Quinn, qjquinn7427@gmail.com* 

Thursdays, 1-3 pm, you're invited to join us at the Senior Center in Anderson for a computer session in the classroom. For special projects I will give individual help at 3 pm. Contact me before to ensure I set aside time to devote to your project.*You can also connect to the classroom at high speed internet through SKYPE. ID is AAASCO2009.*

*Our next monthly Multi-Media SIG is February 21, 10AM, my house.* Please come and bring ideas or tips to share. *For directions contact me via e-mail above or phone, 365-0825.*

It's a well known fact our club members are branching out and acquiring Apple iPhones, iPads, Androids, and Samsung Tablets and reader devices like Kindles.

I would love to have a column in the Motherboard that discussed Apps or Tips to solving problems on any of these devices. If you have a tip, please share it. Either write me or our Editor Judi Ball.

As an example; here's a good tip from member Gisela Graham

"I was unable to send messages from my iPad after adding a new Mail account on my device. The message said "the recipient was rejected by the server because it does not allow relaying.

"The fix came from user wjosten, who I found through forums on the internet. The solution was to TURN ON the Server for that SMTP setting

"He suggested to Go into Settings>Mail, Contacts>your account>Outgoing mail Server SMTP>Primary Server then turn Server ON and fill in both User Name + Password under Outgoing Mail Server."

#### **WHAT APPS DO YOU FIND USEFUL?**

Let me start the conversation. Recently I stumbled onto TinyScan App. This free app let's you turn any picture taken with the iPad into a pdf file.

So point your iPad Camera at the subject, and capture it. That image; news article, recipe, or whatever item is instantly turned into a pdf file. Which you can then store in iBooks or a New Folder, send it to your iPhoto App or eMail it. Tiny Scan can also access your Photo Albums or the "Camera Roll" (which is PC's My Pictures folder) the most recent photos stored there. Within the Tiny Scan program you can change that picture into a drawing that looks like a charcoal sketch, as an example. There are other options also. If you purchase it for \$3.99 you can send it to your Google Drive, Dropbox, and even Evernote.

Another iPad App is SnapSeed. It is

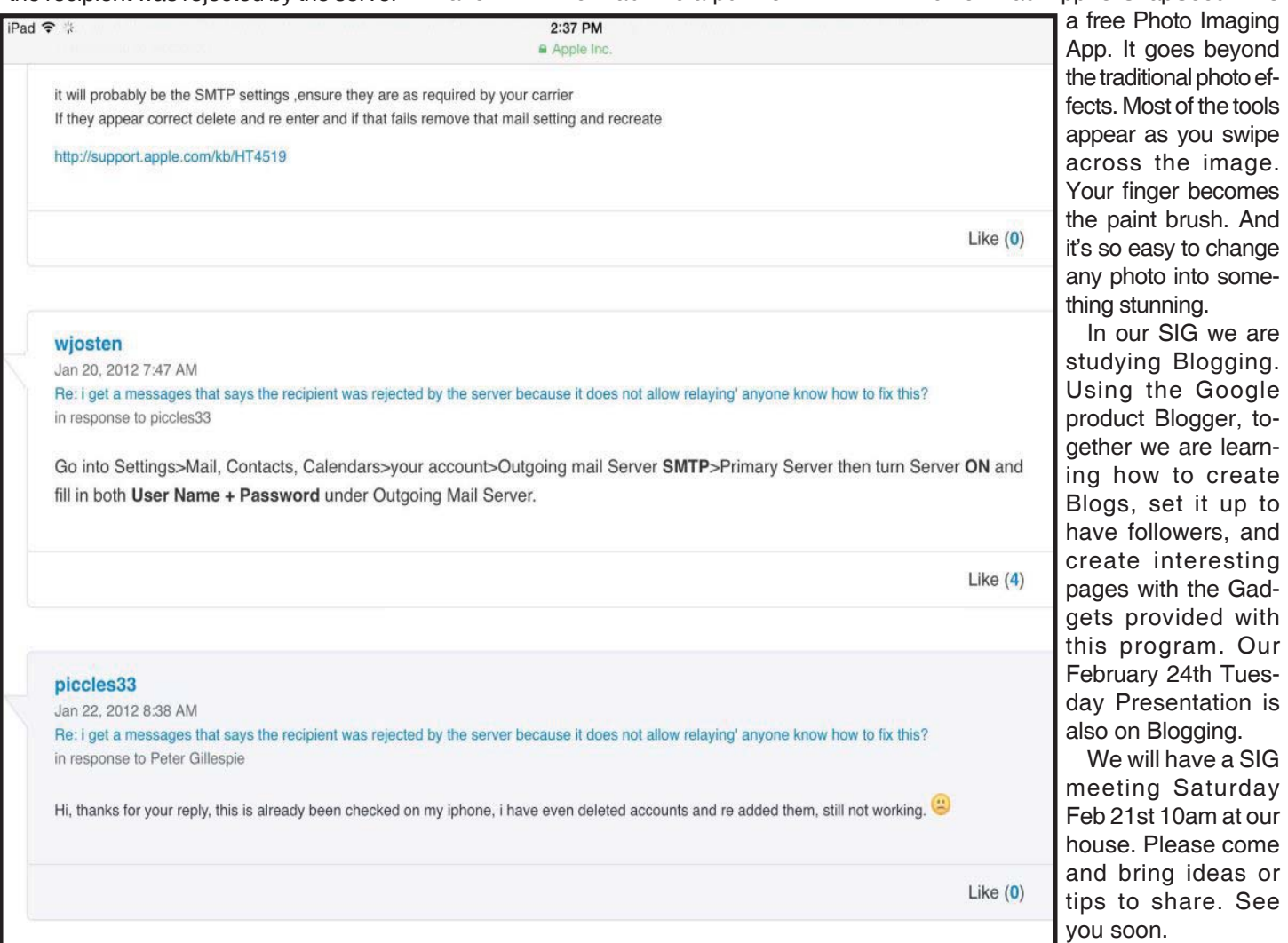

### **PhotoScissors 1.0 By Teorex**

*Synopsis & Meeting Review by Jim Fromm, Editor, The TUG, MOAAA CUG, HI, May 2014 issue, The TUG Newsletter, www.the-tug,.org,* Editor (at) the-tug.org

PhotoScissors is a utility that lets you remove portions of a photo. You can cut images and back-grounds to suit your preference. You might be on vacation taking photos to show your friends and neighbors when you return and, out of nowhere, here comes some clown that photobombs you. These idiots think they are cute when it fact they are nothing more than a PITA. With PhotoScissors, you open the picture, using either the red, or green sizable brush, make a mark in the area you wish to remove or retain.

Click Process and Voila! Idiot be gone.

The red brush is for removing the background and the green for retaining the foreground. Instead of re-inventing the wheel, as it were, here's what Teorex has to say about PhotoScissors at their site, www.photoscissors.com **HOW IT WORKS**

PhotoScissors back-ground removal tool can easily extract objects and remove background from photos. All you need is to draw some foreground and background and algorithm takes care of details.

Minimum Technical Skills Required

Not only is PhotoScissors very efficient in removing unwanted backgrounds from photos, the tool is also extremely easy to use. Unlike advanced graphical programs, PhotoScissors is user-friendly and straightforward clipping tool. With only basic picture editing skills you can achieve excellent results com-parable with those produced by specialized solutions.

#### **PERFECT RESULT IN TWO MINUTES**

The program features anti-aliasing, feathering and halo-prevention options for the best quality of the cut-out. Coupled with transparency support it allows you to obtain the best results even on complex back-grounds.

Top Reasons to use PhotoScissors:

- Instantly remove complex background from photos
- Easily separate foreground from background
- Swap background
- No limits by image size
- Cutting out objects
- Creating isolated images with colored

or transparent backgrounds

- Remove background for eBay or Etsy listings
- Set background to any color include transparent
- Easy to get use & get started
- Preparing pictures of commodities for online shops
- Supports all popular graphic formats (PNG, JPG...)
- No technical or designer skills are required

Our presenter, "Bear" Maher, had already made a sample of a picture he has on his computer. He then went through the steps needed to modify the picture. First, of course, open the file, click on either the red or green brush, and size the brush for large swaths or fine details. Use the red brush to determine what you want to remove. The green brush is used to tell the software what to keep. Click on Process and you see the results. Not too worry, if the first attempt is not quite what you wanted, just go back and make the necessary adjustments.

After you've removed the unwanted portions, select a background to put in its place. Now, here's the hook. The version Bear and I tested were trial versions. In order to save your finished work you must purchase the software at the web-site for a paltry \$19.99. Click on Save As or Copy to Clipboard and you get the following message box:

"This feature is available in registered version only. Buy it now?"

There are a number of more featured applications that will do the same thing but all are expensive, complex in operation forcing a big learning curve and requires the user to have knowledge of terminology used in graphical work. Unless you're into the professional looking finished product, if you modify many photos, for \$20 you can't go wrong. PhotoScissors is a neat utility to have on hand. It loads fast, starts fast and cost less. PhotoScissors works on both PC and Mac computers. Check it out at the link.

I've used the Snipping tool to copy the Menu and Side bars. Keeping with the ease of use, as you can see, both are very simple in appearance but have all the tools you need to accomplish your task (shown

at bottom of page).

The side bar has the green and red brushes; an eraser and background selection tools. One is the transparent background the other opens a paint palette. You can choose from the standard palette colors or customize your own background.

The Menu bar has the standard icons you're used to seeing in other applications. Open, Save, Undo-Redo; Zoom in/Out; full screen or normal view and Help.

The right-pointing triangle is the Process icon. It will be grayed

out until you open a photo and make modifications. Once you click on it the process begins (it's very fast) and the original photo will be on the left pane with the finished product on the right. The X is to clear the project in the processed pane to start over. And, of course, there is a marker sizing slide bar.

PhotoScissors is another good example of a complex operation being programmed down to a few simple steps to make it as easy as pushing a button and swiping your mouse cursor over the screen.

Teorex has other graphical modifying applications, as well as, some useful utilities. Visit their website to learn more:

#### http://teorex.com/

You'll be pleased to note that all their products are inexpensive. And, as is our normal request, if you purchase any of their products provide me with a brief synopsis of the software so we can pass the word onto others in our Group.

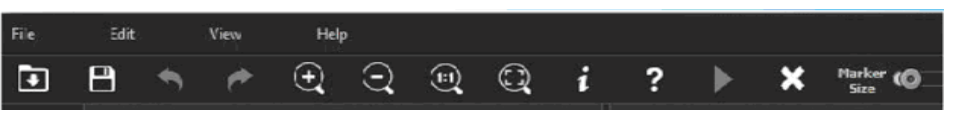

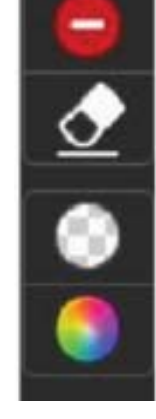

### **Computing in The Cloud: Security And Sharing in MS OneDrive**

*Part 2 of a Two-Part Series*

*Nancy DeMarte, 1st Vice President, Sarasota Technical User Group, FL, www.thestug.org, ndemarte (at) Verizon.net*

Last month I introduced OneDrive, Microsoft's storage location on the Internet which is available to anyone with a Microsoft account. MS Office 365 home, personal, and university account owners, however, got a surprise in late June: their storage capacity on OneDrive was increased to 1 terabyte. Since 1 terabyte = 1000 gigabytes, most home users can consider this "unlimited" storage. This month we'll explore how to keep OneDrive files secure and how to share OneDrive files with other people.

SECURITY: The main reason people avoid using online storage is the fear that files may not be secure. Of course, there is always the possibility that files can be hacked no matter where they are stored. But there are a few ways Microsoft keeps files safe on OneDrive besides just your account password. Microsoft uses a code verification system when logging into OneDrive, which requires two pieces of verification. If you need more security, MS also offers more security options. You can get tips on creating strong passwords and setting up other security measures for OneDrive at http://windows.microsoft. com/en-us/onedrive/security. If you are still unsure, you can always add extra security through an external provider, such as with the free program, Boxcryptor, https://boxcryptor.com.

SHARING: The easiest way to share files stored on OneDrive is to start at the OneDrive website: https://onedrive.live. com. (Fig.1) Click the blue buttons on the right side of the home page for useful tutorials on using OneDrive. Once you sign up or sign in using your Microsoft account, you can do several things on this site: share files, get the OneDrive app for your tablet or phone, view and edit your files, upload more files from your computer, and create files using the Office Online applications.

There are two types of sharing your OneDrive files: share them with individuals or make them public. First choose the files or folders you want to share by clicking the checkbox in the top right corner of each file or folder. Then click Share in the top toolbar. This gives you two options for how to share: Invite People or Get a Link.

To invite specific people to view your selected file(s), click Invite People. (Fig. 2) Type email addresses or names from your contact list in the address bar. Add a quick note and, if you want recipients to be able to edit the file, click "Recipients can edit." When ready, click Share, and a link is sent to the recipients via email.

If you want to send a file to a group of people or link to it from a website, use the Get a Link option. (Fig. 3) First select the file's checkbox, and then click Share in the toolbar. This time click Get a Link. Click the down arrow at the right end of the link box and choose which kind of permission you want on this link. "Edit" (the default) means people can view your selected file and use Office Online to make minor edits without signing in to Microsoft. Other permission choices are "View only" (best for web pages or blogs) and "Public," which make files searchable by anyone, even without a link.

After you have chosen the permission level, click "Create link," and a long web address will appear in the box. (Fig. 4) You can shorten the link by clicking "Shorten link" below the box, which is useful for posting the link to a website, but also makes it easier to guess. The last step is to copy the link to the clipboard and paste it into an email, web page, or a social media

> page if that option is checked. See more about sharing files at this link:

> http://windows.microsoft. com/en-us/onedrive/sharefile-folder. With a little practice, you will find the sharing process much easier than when SkyDrive (OneDrive's ancestor) first was introduced.

> Sharing files is one valuable benefit of OneDrive. Even if sharing is not something you intend to do, remember the other big advantages to OneDrive storage: your files are safe in the cloud in case of a computer failure, and you can access them any time from any computer and most tablets/smart phones with

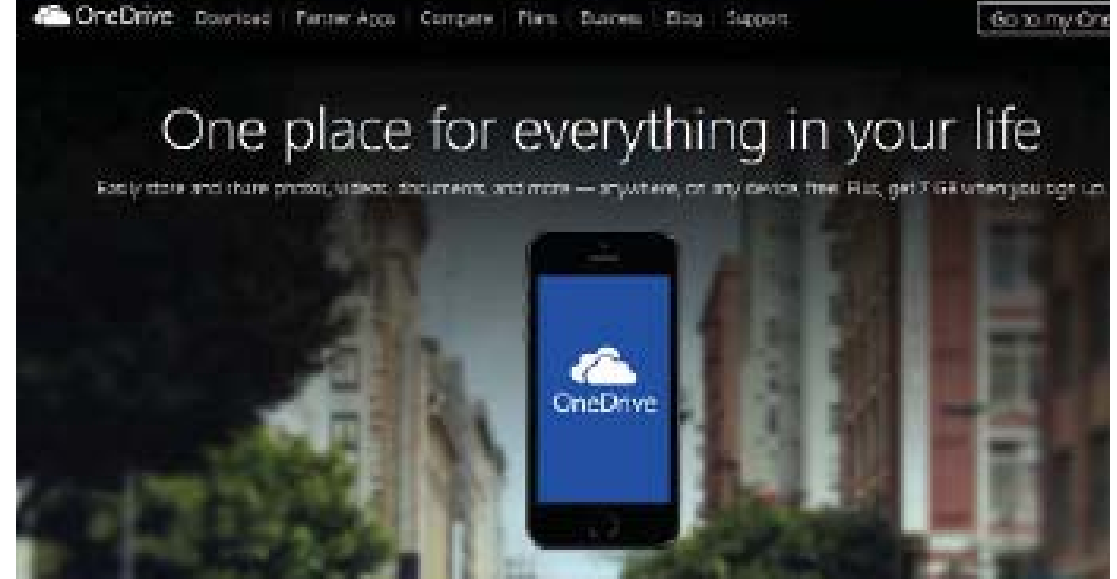

your Microsoft password. *Figure1 - Home page of onedrive live.com website*

### **Irfanview 4.0 – Freeware Image Editor And Media Player**

*Ira Wilsker, WEBSITE: http://www.irfanview.com*

Imagine a free (for non-commercial use), full featured utility that can display and edit almost all known image formats, and convert from any one format to any other. Imagine a utility that can play almost every known audio and video format with its free "Plugins" file, all in a small and very efficient software package. Some skeptics may say that this sounds too good to be true, but lucky for us, it is indeed true. The program that can do all of the above,

and more is the very popular Irfanview, version 4.0 (www.irfanview.com), written by a Bosnian named Irfan Skiljan. This outstanding program is not a well known secret, as the popular download site Download.com alone reports over 26 million downloads of Irfanview (including previous versions), with probably tens of millions of copies downloaded from countless other download resources, and over a million additional copies downloaded every month.

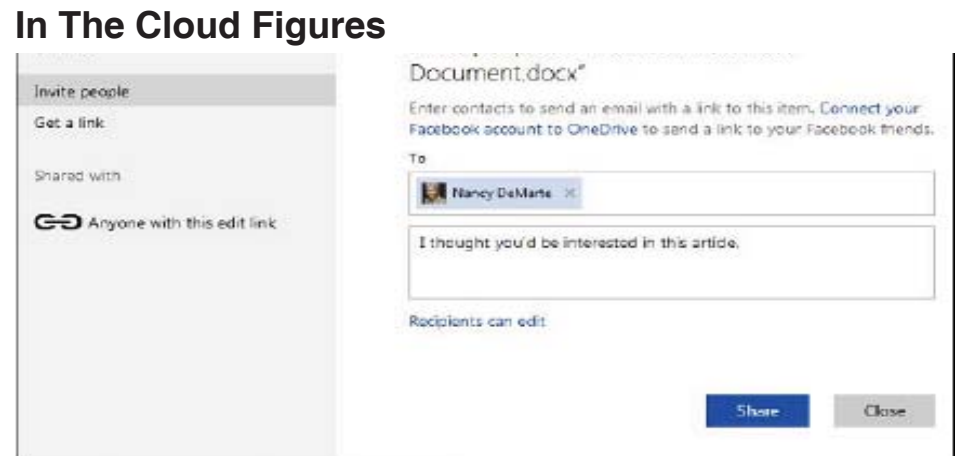

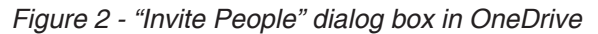

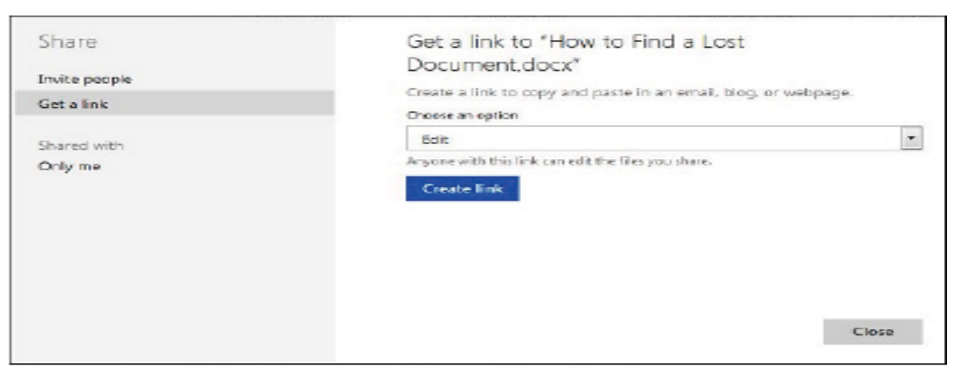

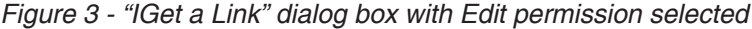

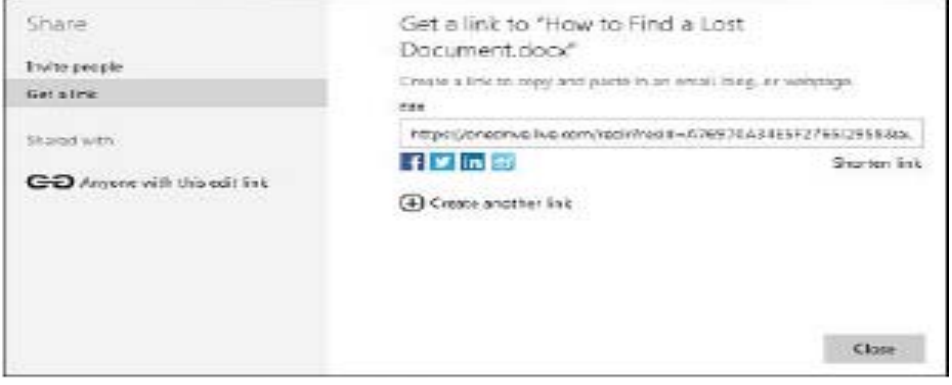

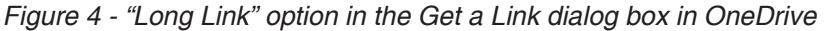

People send me several emails every day with images or videos attached, and I have Irfanview set as my default viewer and player for almost all images, audio files, and videos. Using Irfanview is fairly simple, straight forward, and somewhat intuitive. After downloading (www.irfanview. com) and installing the file, I recommend that the companion file "Irfanview Plugins" also be downloaded and installed. After installing the "plugins" the user is given the option to selectively choose Irfanview as the default for any or all of the file extensions it supports. It may not be a bad choice to allow Irfanview to be the default for those extensions, but the decision can be reversed if decided later.

One frequent function that I use Irfanview for on a regular basis is image editing. Recently, a relative sent me several unedited JPG digital photos of her new puppy taken at maximum resolution with a 6 megapixel digital camera. Each image was huge both in file size (several megabytes), and in viewing size. I have a big-screen monitor running at a high screen resolution, and still could not view the entire image without scrolling, as the image size was greater than my monitor resolution. Since I opened the attached images in Irfanview, it was but a few mouse clicks to edit them down to a more manageable size; I clicked on IMAGE – RESIZE/RESAMPLE and then selected a percentage of the original size, and then saved the image in its reduced size. It is good netiquette to reduce the size of multi-megapixel images, and then email the digital images in a more reasonable size such as 800x600 or 1024x768. It is also good netiquette to crop the image, which can be dome simply by clicking and holding the left mouse button on a corner of the desired image, and then dragging it in a frame to the desired borders of the cropped image. EDIT – CROP SELECTION will instantly produce the cropped image which can be saved or further edited.

Another purpose of Irfanview is to improve the quality of digital images by enhancing the colors. The command IMAGE – ENHANCE COLORS opens a dual pane window that shows

*Continued on Page 11*

### **Data Creators And Consumers - In A Mobile Computing Environment**

*Phil Sorrentino, Staff Writer, The Computer Club, Inc., Sun City Center, FL, August 2014 issue, The Journal www.scccomputerclub.org/ philsorr (at) yahoo.com*

Some computer devices are good at creating data and some others are better at consuming data. This is only a consideration now that we have a selection of devices to choose from, and that the devices have become smaller, lighter and therefore, mobile. In the beginning, when all we had was a computer, it was both the data creator and the data consumer. We really didn't think about creating or consuming; when you wanted to work with, or look at, a document or picture, you went to the computer, which was usually in some area set out just for the computer. Nowadays we want to have the benefits of the computer wherever we are; we don't want to have to go to the special location, where the computer used to be. Now we have laptops, ultrabooks, netbooks (a few of us have these), tablets and smartphones that go wherever we go. All of which can be considered platforms for mobile computing. Now it's all about Mobility, or computing on the go.

Mobile computing is having access to, and being able to, view or create data whenever and wherever you want. Mobile computing requires mobile hardware, software, and communications networks. Mobile computing is "taking a computer, with access to all necessary files, out into the field" for use on the go. This type of computing, unlike computing at your computer workstation, is subject to a few considerations and maybe even limitations. Good wireless communications becomes a critical factor in mobile computing. The network type, the communication properties, protocols, and data formats become considerations for success. Most of these considerations are handled by our Internet Service Providers (ISP), through their routers; or Commercial cell phone providers through their cell phone towers. But mobile computer users should be aware of some of the basics and some of the limitations of the communications networks that are providing the linkage.

Typically your mobile computer or tablet is at the end of a wireless network, either Wi-Fi, or the commercial cell phone network. Wireless communications networks are subject to certain limitations that are not present in a wired computer network. Range (distance) and Bandwidth (data transfer speed) are two limitations associated with wireless communications networks. For successful mobile computing, your computer has to be within range of either a Wi-Fi access point or a commercial cell phone tower (and, of course, you have to have the appropriate wireless radio functionality built into your hardware).

When using Wi-Fi, the Wi-Fi portion of the communications is typically not the limiting speed factor. Wi-Fi typically operates at greater than 50 Mbps. The limitation is typically the ISP upload speed, which may be only around 1 Mbps.

When using the commercial cell phone network, the network is a limiting speed factor in that a 3G network can only transfer data at approximately 2Mbps. (However, the newer 4G networks are less of a limitation because they transfer data somewhere around 10Mbps.)

Transmission Interference is another limitation associated with wireless communications networks. Cell phones use radio frequencies where weather, terrain, and objects (like mountains) can affect signal reception. Reception in some buildings, and in rural areas, can often times be limited.

Power consumption is a mobile hardware limitation. Mobile computers rely typically on battery power. Laptops may operate on battery for only 3 to 5 hours. Tablets, on the other hand, have operating times close to a day's work, maybe 8 to 10 hours.

Security is a mobile computing software consideration. Mobile computing on Wi-Fi public networks can be a security nightmare. VPN (Virtual Private Network) software is a must for all secure mobile computing.

Now that we are aware of some of the limitations of mobile computing due to the nature of the wireless network or the size and power constraints of the devices, we can look at which devices could be used for what tasks. Laptops and ultrabooks, (and desktops for those few of us who still have them), with their hardware keyboards, larger display screens, and in some cases more abundant USB ports, are probably the best candidates to be data creators.

Data creators will typically have more sophisticated software installed that will let the user create lengthy document, spreadsheet, PowerPoint, graphical, and image files. Looking at the big picture, scanners and cameras are also data creators. Scanners are typically found connected to a Desktop or Laptop computer in a fixed location, but there are a few small portable scanners available. Cameras are, by their very nature, portable data creators.

Tablets and smartphones, on the other hand, with their lower battery usage, smaller size, and lower weight, are probably the best candidates to be mobile data consumers. Tablets are good for viewing data and maybe making small modifications or changes, like adding a sentence to a document or placing some data into a spreadsheet. But a tablet, with its virtual keyboard, is certainly not the device to use if you are writing your memoirs. Tablets are ideal for storing large numbers of documents, pictures, and videos, using their onboard memory and their microSD memory devices (if the tablet supports this). Tablets are also perfect for accessing large databases in the cloud or on a home computer. (Remember Teamviewer?) The tablet can be a way of bringing large amounts of data to be viewed or reviewed by people on the go. This convenience has found its place in many areas such as the medical profession, and in providing User or Diagnostic information to users or technicians. These categories of Consumer and Creator are, by no means, hard and fast, but only help to provide a way to decide on what device to use in a particular situation.

### **Member's Personal Ad Space**

**NECESSARY NEWSLETTER INSTRUCTIONS:**

Having an ad space for something you would like to sell, borrow, loan, give away, etc. is be available to all members.

The article about your item(s) must be in file (txt or doc) form sent to the editor via email, (nothing hardcopy will be accepted).

All pictures must be jpg format and enough resolution (180 - 200 dpi) to be seen clearly in the newsletter. No thumbnail pics.

It must be received by the editor no later than the first Monday of any month in order to be placed in the newsletter in time for that month's issue. jebed@charter.net.

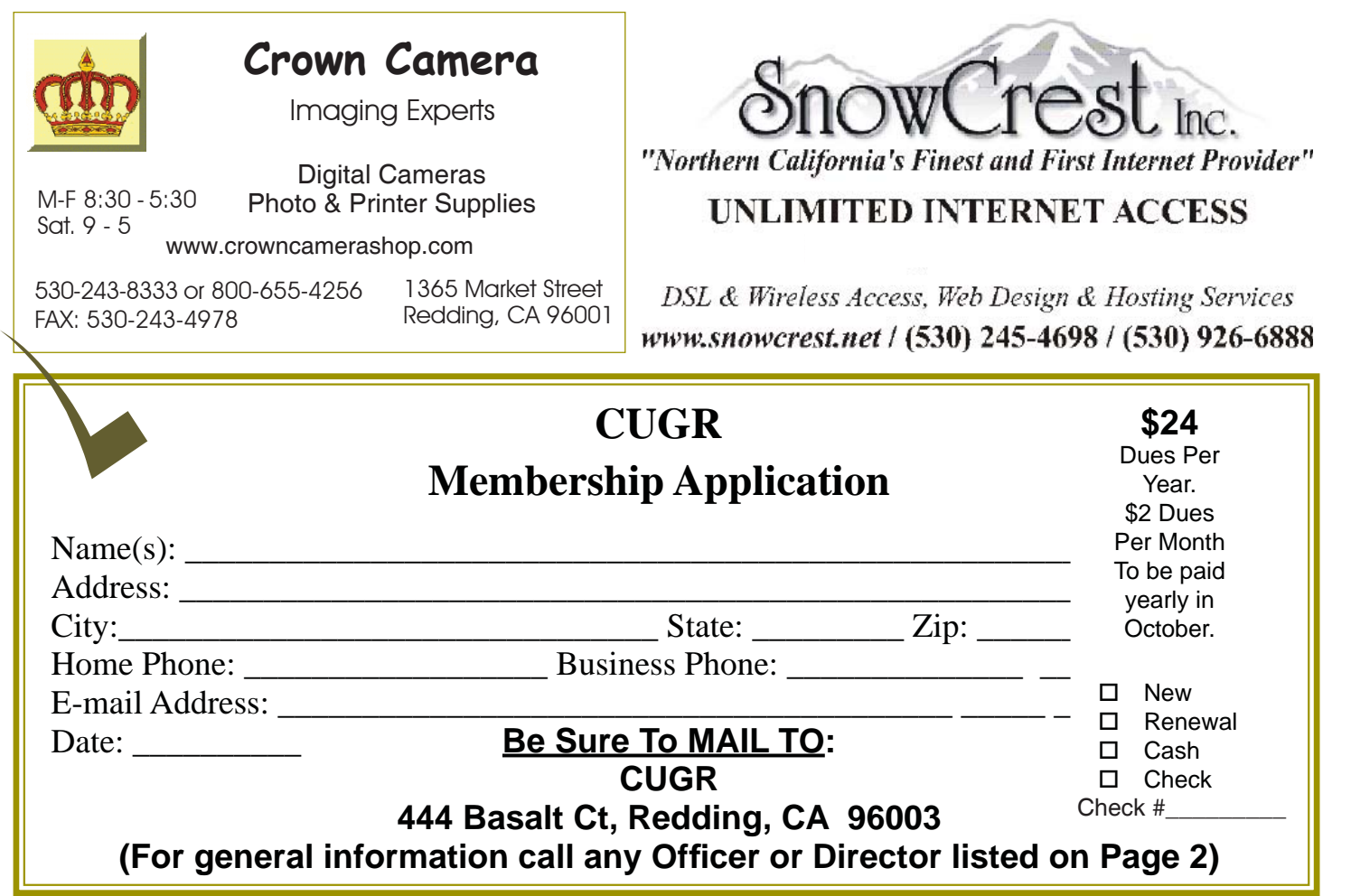

# **IRVAN VIEW 4.0**<br>Continued from Page 9

the unedited original image and the new image with the changes applied. Possible changes that can be made include brightness, contrast, color balance, gamma, and saturation. By using a slider or manually entering values allows the user to see the effects of any changes before saving the edited image. Another selection I often utilize is the "sharpen" command on the image menu; this automatically sharpens a fuzzy image. Other image commands include red-eye reduction, and a panorama function where separate images can automatically be knit together to make a larger panoramic image.

Readers of this column will notice that sometimes images are displayed along with the text. Most of these images are screen captures made with Irfanview. By selecting OPTIONS – CAPTURE/ SCREENSHOT a hot key is then used to capture the image on the monitor. I use the default hotkey (Ctrl-F11) for image capture, crop the image as desired, and then save it in the desired format.

While there are many other image editing features included in the program, Irfanview also shines as an audio and video player if the plugins are installed. Popular audio formats, such as MP3, RA, and WAV are fully supported, allowing this single program to play almost any audio format, with full control of volume and other technical details. There are many video formats in common use, such as MPEG, AVI, and WMV that are often used for the videos that people email or display on a webpage, and Irfanview can handle almost all of them interchangeably, and can serve as an able substitute for Windows Media Player, and most other media players. Audio and video on CDs and DVDs can also be played with Irfanview.

Irfanview 4.0 will work well on all versions of Windows from 95 to Vista, and is simple enough for beginners, and sophisticated enough for professionals. The software is free for non-commercial use, and the author encourages purely

**Meeting Schedule**  *Cut out and save for the next fi ve months' of meetings. 4th Tuesday, February 24, 4-6pm*

*Continued from Page 9* **General CUGR** 

*4th Tuesday, March 24, 4-6pm 4th Tuesday, April 28, 4-6pm 4th Tuesday, May 26, 4-6pm 4th Tuesday, June 23 4-6pm*

voluntary contributions via PayPal. I suggest that readers of this column download it and try it. There is no adware or spyware embedded in it, and the program has a clean and uncluttered interface. I have personally used Irfanview on an almost daily basis on all of my computers for several years, and can strongly recommend it. Try it, and you may end up liking it as much as I enjoy Irfanview.

**PCUsers Group of Redding P.O. Box 494778 Redding, CA 96049-4778**

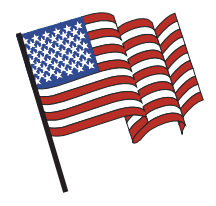

### **Why Join A Computer Group?**

- 1. Benefit from a common interest in a personal (and costly) investment: Your business or personal computer.
- 2. Enjoy more of that investment by learning more about it.
- 3. Share tips and tricks, as well as new and old ideas.
- 4. Become exposed to a variety of new hardware and software without sales pressure.
- 5. Receive an informative monthly newsletter.
- 6. Have access to various club functions and all Special Interest Groups (SIGs).
- 7. Find out that no one needs to be alone and helpless with today's computer technology.

# **Beyond Basics SIG**

Saturday, 10 AM, January 24, 2015

At Jane Quinn's Home, for information contact: Jane Quinn, 365-0825, **qjquinn7427@gmail.com**

The Internet, Social media, iPads, iPhones Tablets, OS7 and all the best features of OS 8.1.

This new SIG title let's us expand beyond multi-media programs and devices to include Internet Browsers, YouTube, Free Software programs, or Apps that do so many various things. We will still work with photos and videos.

There's is always a question and answer period. If we can't come up with the answer, we will find it together. I say "we" because we do work as a unit, expanding our knowledge and helping each other.

left of the main library door.

Every Thursday 1-3pm at the Anderson Sr Center ( 365-3254 ) join us in the classroom. The center's walk-ins are welcome 3-4pm for one-on-one with me.

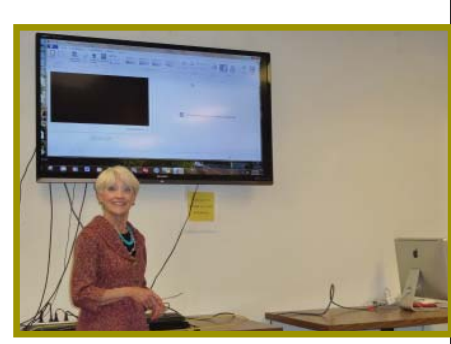

4th Tuesday

Monthly Meetings Are At

The Redding Library

1100 Parkview Ave.

off Cypress and to the right of City Hall.

We will be in the Community Room, which is inside to the